How to modify the wireless name and wireless password of Router Ceres WR133F

 Device Mode No.:WR133F
 Question Category:Wireless Setting

 1
 Log in to the router management page

1.Open the browser, Enter the management IP or "www.ceres.com" in the address bar, click the Enter or Return key to enter the router login page, if you log in during factory restoration, the factory login password is admin (The sticker at the bottom of the router can be viewed), click the login button.

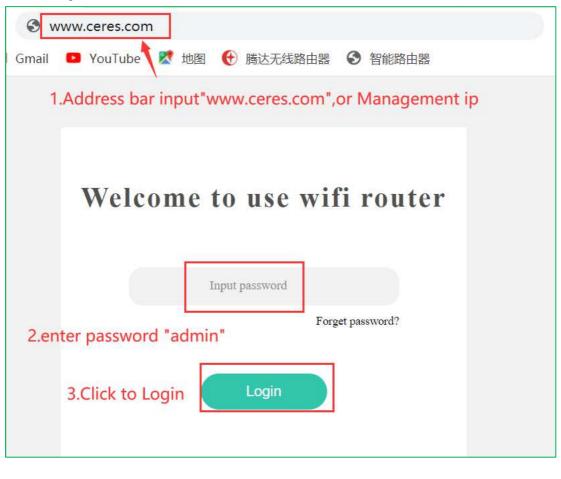

2

Modify wireless name, wireless password

1.Click "Wireless " in the menu bar, click "2.4G WIFI Name and Password", "5G WIFI Name and Password"

|                                                         | Wireless                               |                                        |
|---------------------------------------------------------|----------------------------------------|----------------------------------------|
| 出 Router status<br>✔ Wizard setting<br>♀ Internet setup | 2.4G WIFI name and password<br>000-138 | 5G WIFI name and password<br>00-138-5G |
| 🛜 Wireless                                              | ~                                      |                                        |
| R Guest network                                         | $\bigcirc$                             |                                        |
| A Parental controls                                     | WPS<br>Close                           |                                        |
| @ IPV6                                                  |                                        |                                        |

2.Turn on the WiFi switch, modify the WiFi and WiFi password, and click "confirm".

| 2G WIFI name and password |               | ×                                                   |
|---------------------------|---------------|-----------------------------------------------------|
|                           | Swi           | 1.Turn on wifi switch                               |
| WI-FI                     | WiFi-2G       | Hide wireless<br>2.Configure wifi name and password |
| Password                  | 12345678      |                                                     |
| Country code              | Default       | Ŧ                                                   |
| Channel                   | Automatic     | *                                                   |
| Signal                    | High          | Ŧ                                                   |
| Mode                      | 802.11b/g/n   | *                                                   |
| Bandwidth                 | 40/20MHz auto | ×                                                   |
|                           | Cancel        | 3.Click confirm                                     |

3.When "Configuring" appears on the interface, wait a while till it disappear, then the wireless modification is completed.Confirm and check whether the wireless information has been modified successfully.

## Note:

After modifying the wireless signal name or wireless password, the wireless connection will be

disconnected, and the modified wireless name needs to be reconnected;